# **Robustel GoRugged M1000 UP Quick Guide**

## **Chapter 1. Interface Introduction**

#### **1.1 Overview**

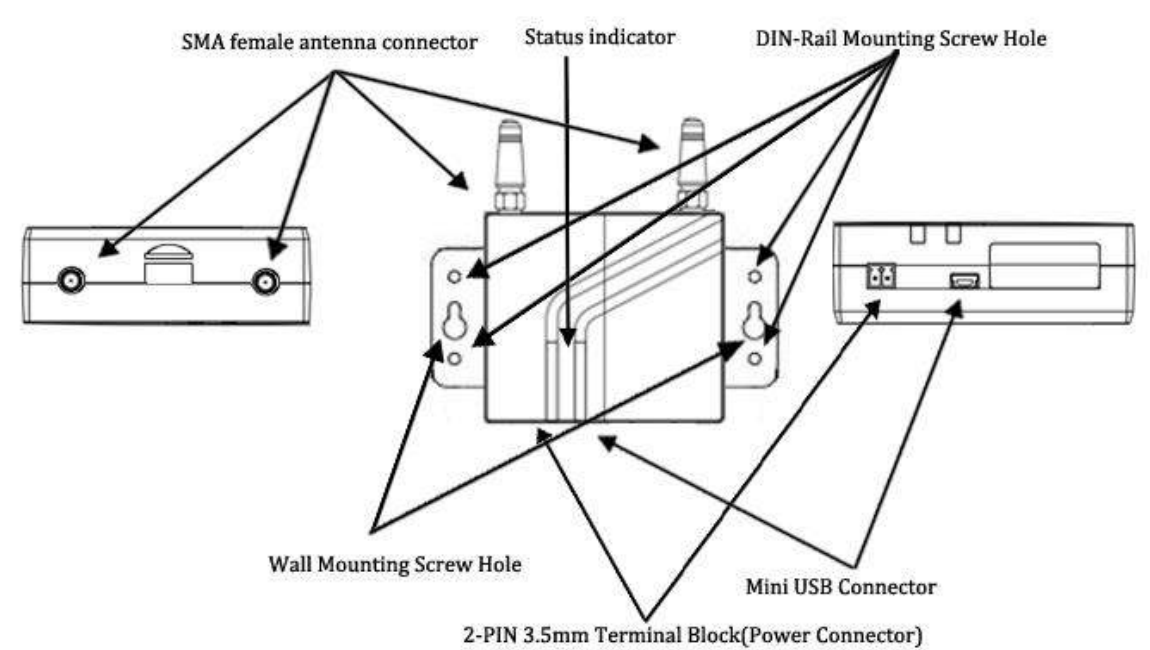

#### **1.2 LED Indicator**

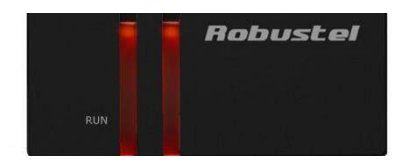

After inserting the SIM card into the modem and power on, the LED indicator's status should be as follow when work normally:

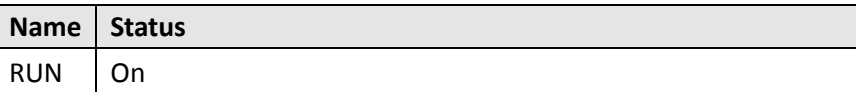

#### **1.3 USB interface**

USB interface can be used for configuration, sending/receiving data and power supply. When USB interface of M1000 UP is used for sending/receiving data as well as power supply, current/voltage output of USB interface which connects to M1000 UP's USB interface shall at least reach to **1A**/5V.

*Note: Normally, current/voltage outp*ut *of laptop's USB 2.0 interface is only 0.5A/5V. So when you use USB interface for sending/receiving data, you should use power input interface for power supply (please check section [1.4\)](#page-1-0).*

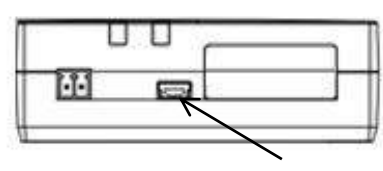

#### <span id="page-1-0"></span>**1.4 Power Supply**

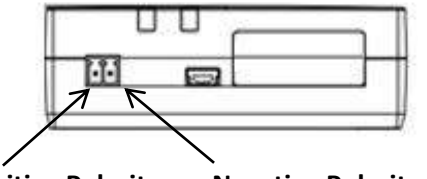

**Positive Polarity Negative Polarity**

The power supply range is 6 to 26 VDC.

*Note: Please take care about the polarity, and do not make reverse connection.*

### **Chapter 2. Hardware Installation**

#### **2.1 Insert/Remove SIM Card**

SIM card is used for connecting to cellular network, you need buy SIM card from local operators. **Note:**

- *1. Don't touch the metal surface of the SIM card in case information in the card is lost or destroyed.*
- *2. Don't bend or scratch your SIM card. Keep the card away from electricity and magnetism.*
- *3. A SIM card set with PIN code cannot be used normally in the gateway without the correct PIN code.*
- *4. Make sure to disconnect the power source from your modem before inserting and removing your SIM card.*

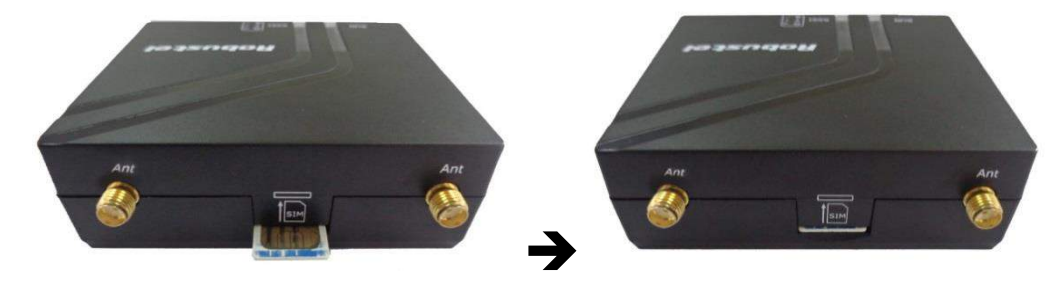

**2.2 Connect the External Antenna (SMA Type)**

Connect this to an external antenna with SMA male connector. Make sure the antenna is for the correct frequency as your GSM/GPRS/UMTS/HSPA operator with impedance of 50ohm, and also connector is screwed tightly.

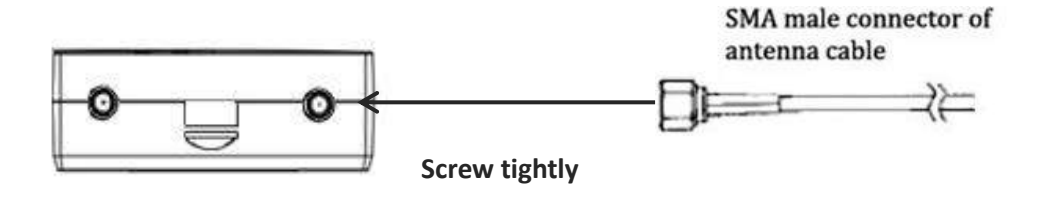

### **2.3 Connect the Modem to External Device**

User can use the USB cable to connect the modem's Mini USB Connector to external slave devices / controller / computer.

*Note: User needs to install relevant USB driver to PC, which you can find out in the CD.*

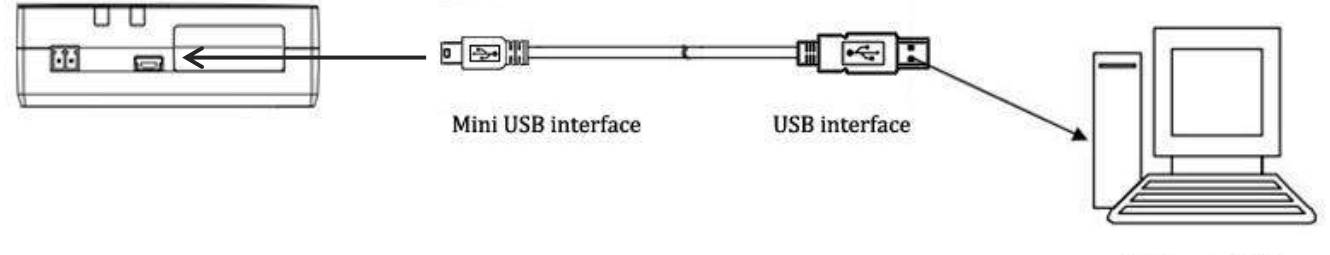

**USB** port of PC

#### **2.4 Power On and Connect with PC**

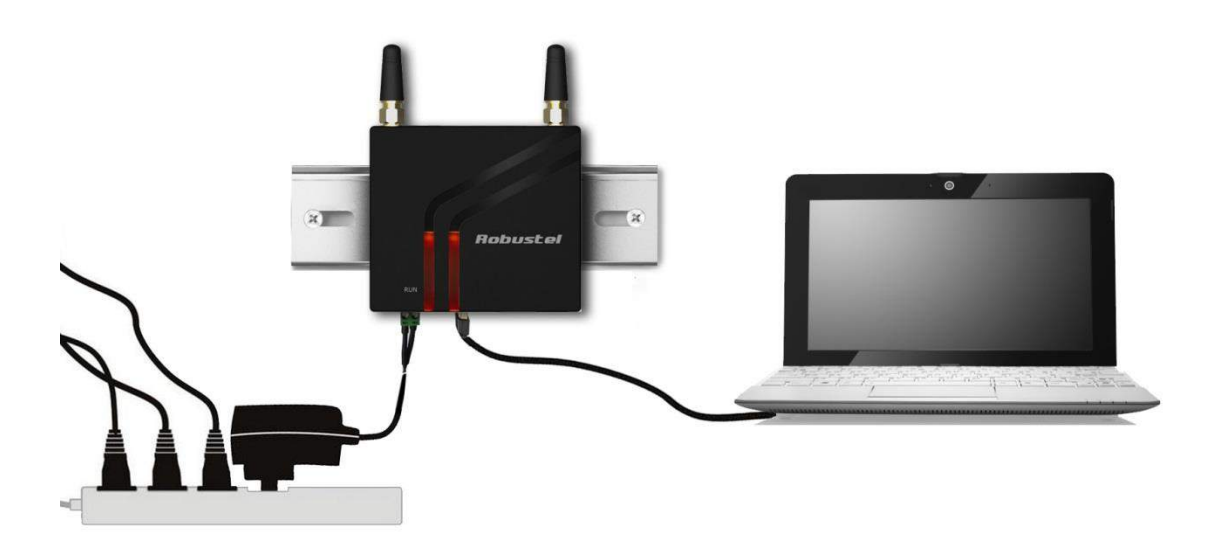

### **Chapter 3. Operate the Modem**

#### **3.1 Install USB driver**

1. In the Control Panel, when you install USB cable to PC, it will popup tab *Other devices* and show M1000 UP's module version.

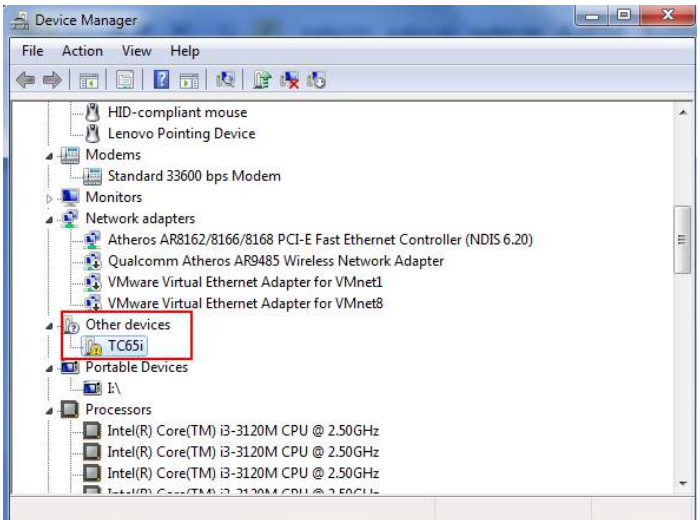

2. Right-click to enter *Properties* and then click *Update Driver.*

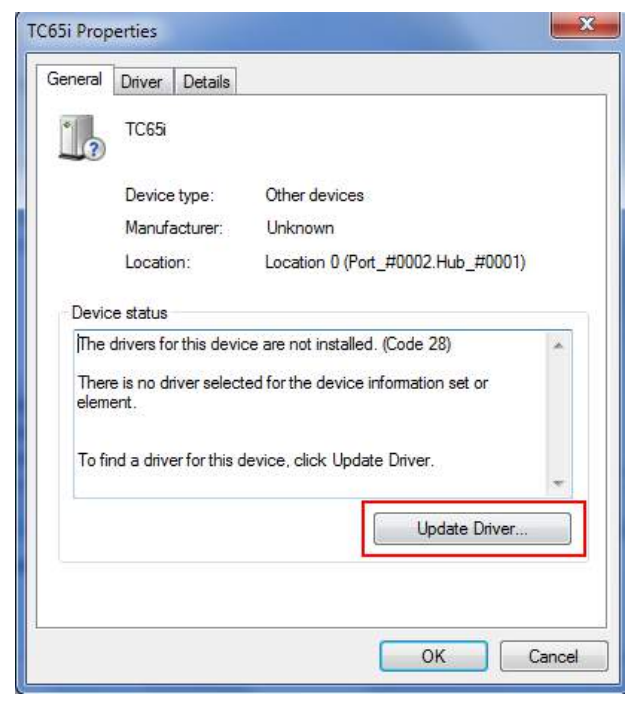

3. Click *Browse my computer for driver software*.

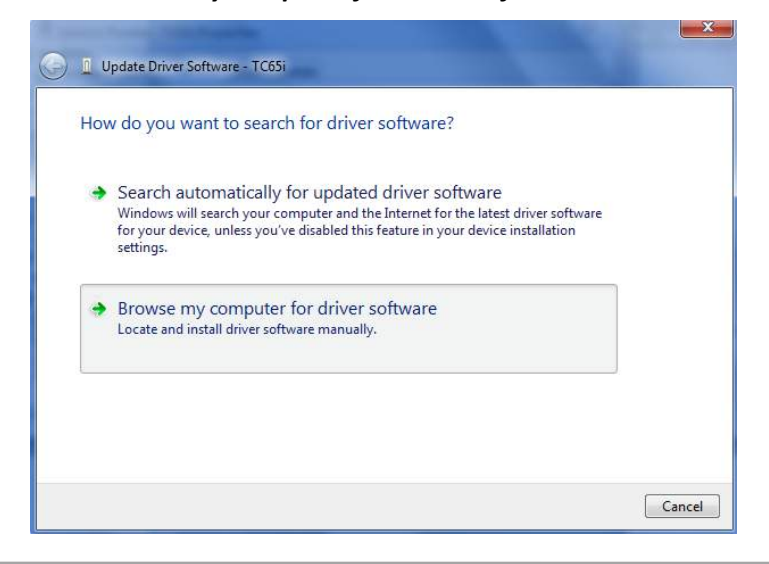

4. Click *Browse* to locate the position of the USB driver which can be found out in the CD, then click *Next*.

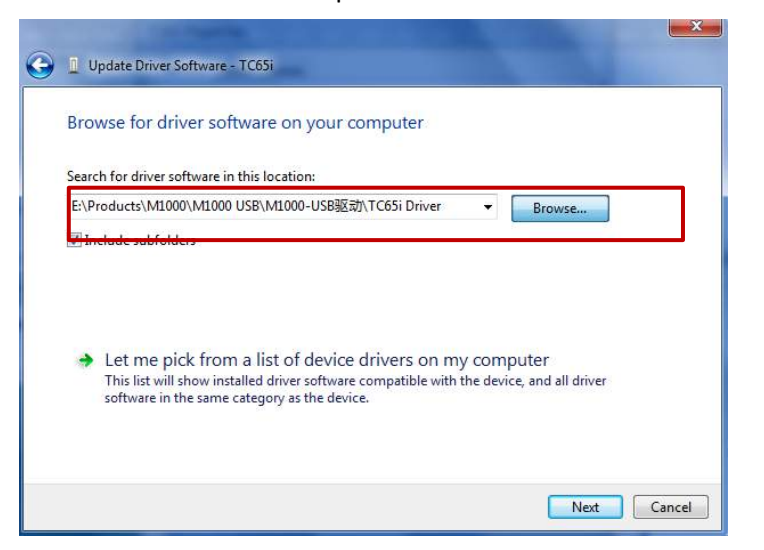

5. After succeeding to install the USB driver, it will popup the following window.

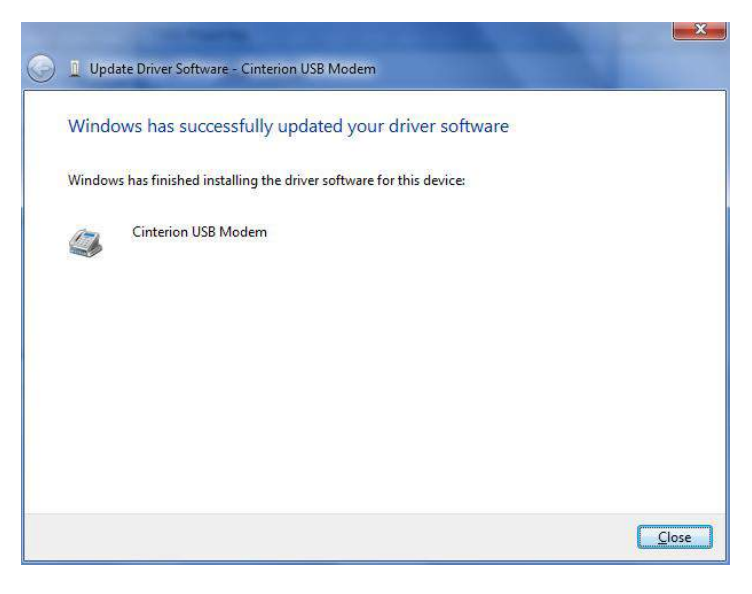

6. A simulated virtual COM port which binds to the USB interface of M1000 UP will open after USB driver has been installed. Please check "Device Manager" -> "Modems".

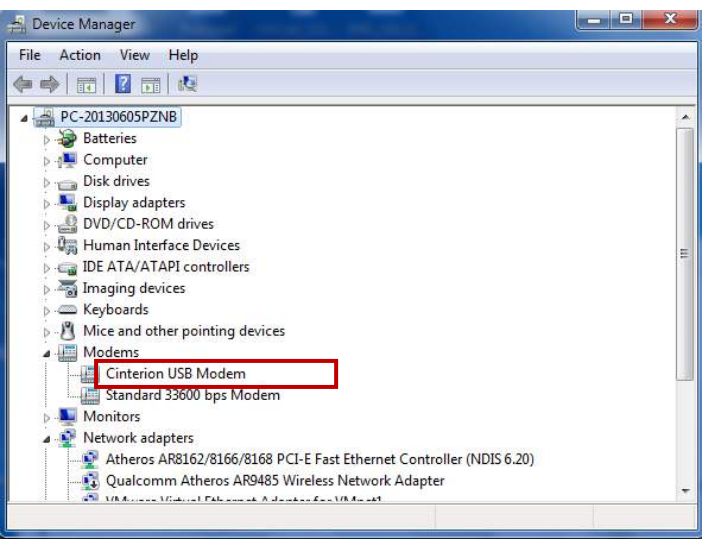

7. Select the USB modem and right-click to enter "Properties". In tab "Modem", you will find that there is simulated COM port which serial software such as secureCRT needs to connect to.

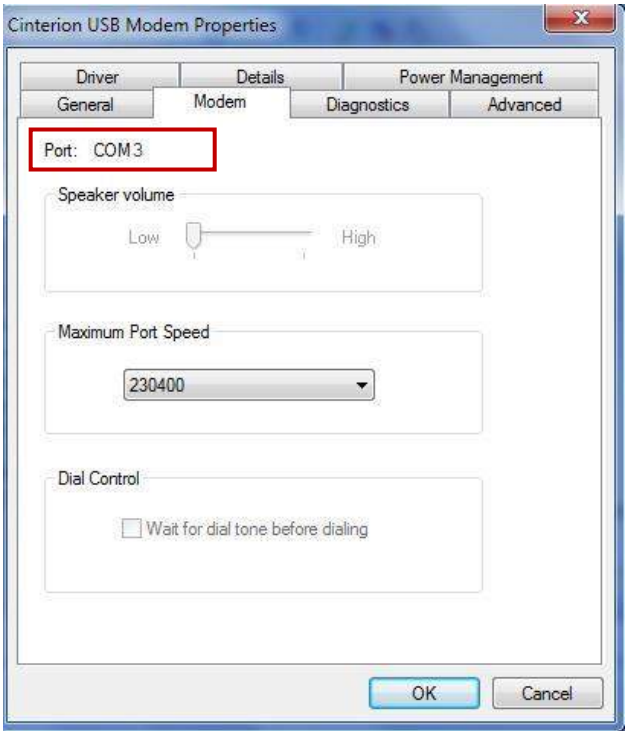

#### **3.2 Start SecureCRT**

We can enter AT commands to configure M1000 UP from serial software such as **secureCRT**, you can download this software via link[: https://app.box.com/s/arkn6xk1asgs1myvuuie.](https://app.box.com/s/arkn6xk1asgs1myvuuie)

- 1. Double click to open SecureCRT Potable.exe .
- 2. File->Connect->New Session

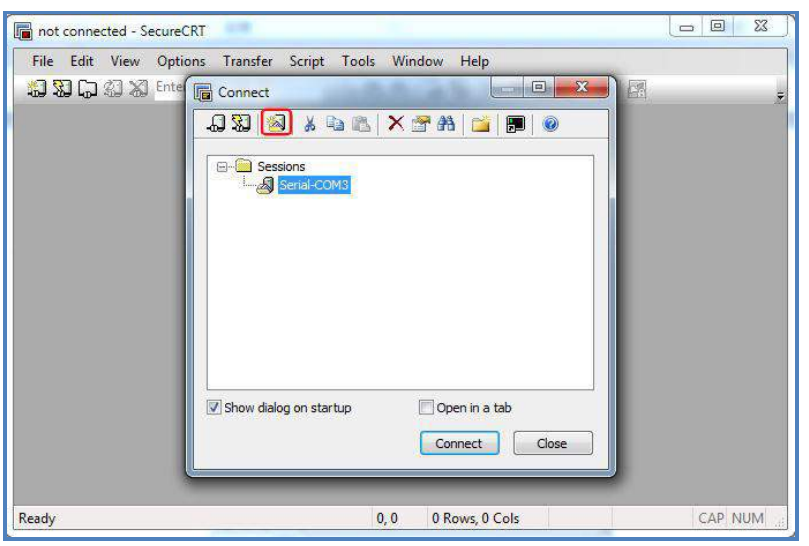

3. Select Protocol as "Serial".

#### Robustel GoRugged M1000 UP Quick Guide

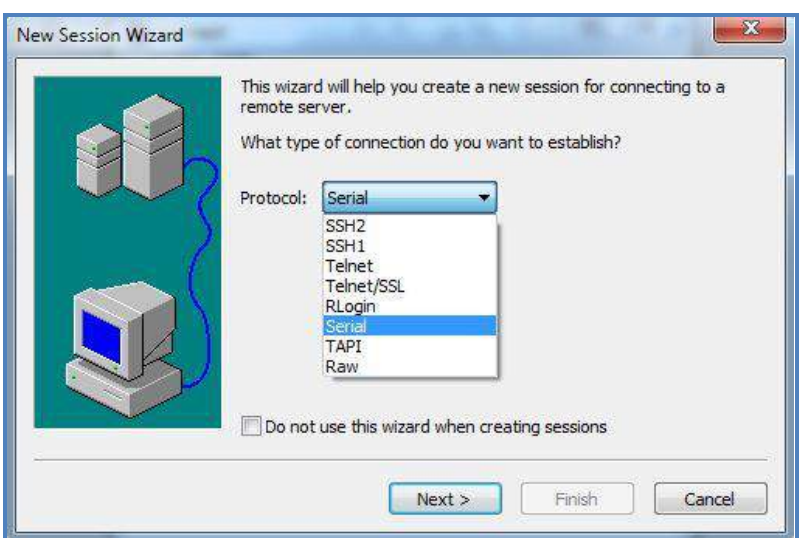

4. Select the simulated COM port and match the parameters as below, click the "Next" button to finish this session. *Note: You need to disable "RTS/CTS.*

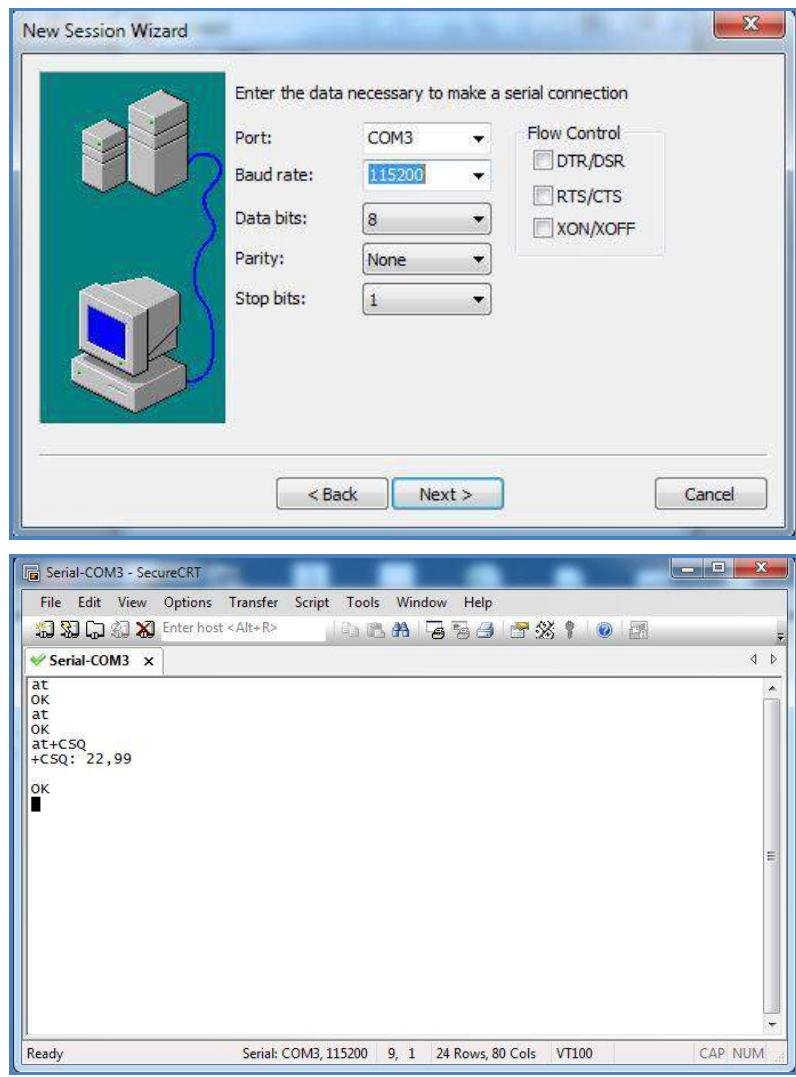

*Note: Please refer to Robustel GoRugged M1000 UP User Guide to get more details about M1000' configuration.*